## **NetApp サポートサイト アカウント取得方法**

日頃より、ネットアップの製品やソリューションをご利用いただき、誠にありがとうございます。

NetApp サポートサイト アカウントを取得いただくことによって、ネットアップが提供する Web トレーニングのご利用、ならびに 講習会形式のトレーニングの申込みが可能となります。NetApp サポート サイト ( NSS ) にはじめて登録されるお客様 は、以下の流れでアカウントを取得いただきますようお願いいたします。

1. <https://mysupport.netapp.com/> にアクセスして、「 Create Account 」をクリックします。

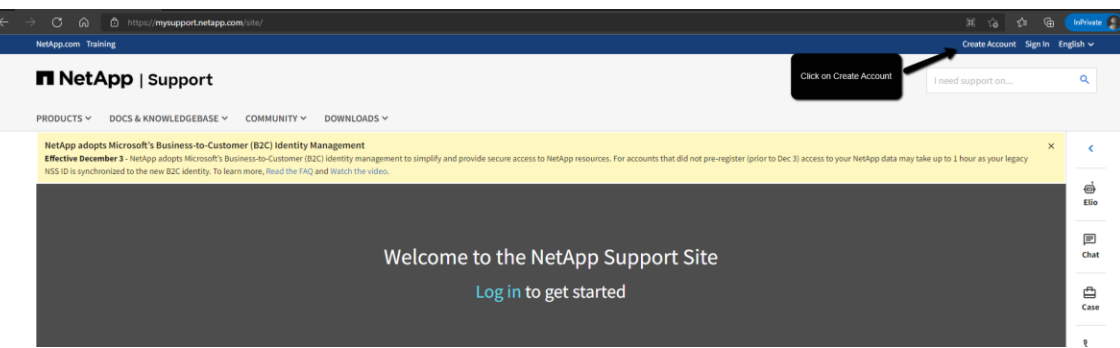

- 2. 会社の電子メールアドレスを入力します。 CAPTCHA に表示されている文字を下のボックスに入力してください。
- 3. [NetApp Privacy Policy] ボックスにチェック[V]を入れ、[Submit]ボタンをクリックします。

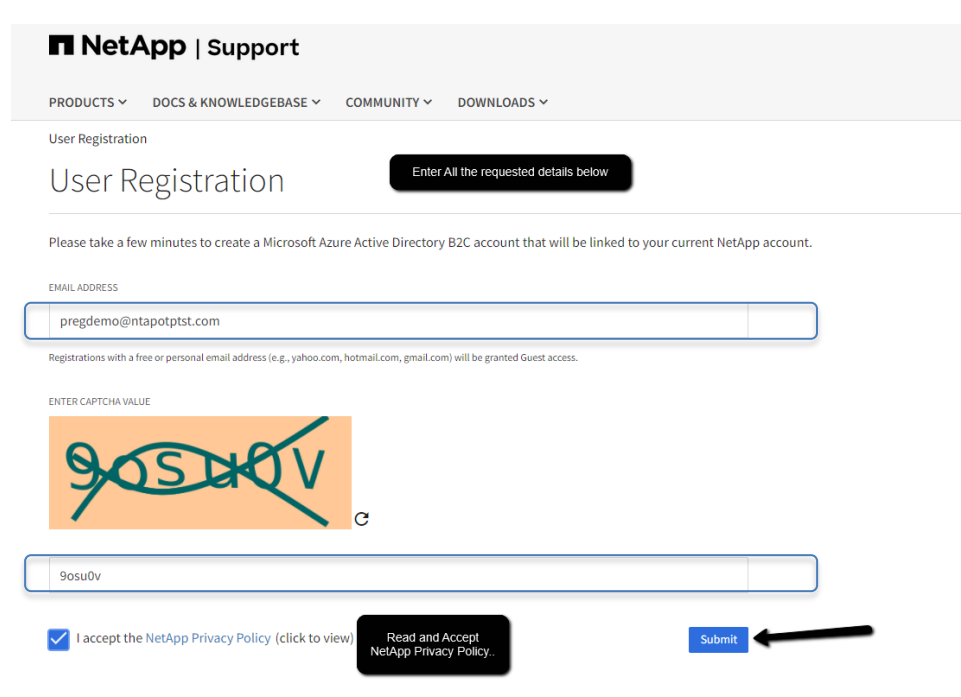

# **NetApp サポートサイト アカウント取得方法**

4. 電子メールアドレスに以下のようなメールが届きます。メールに記載されている OTP(ワンタイムパスワード)の数字を 入力し、[Continue]をクリックしてください。

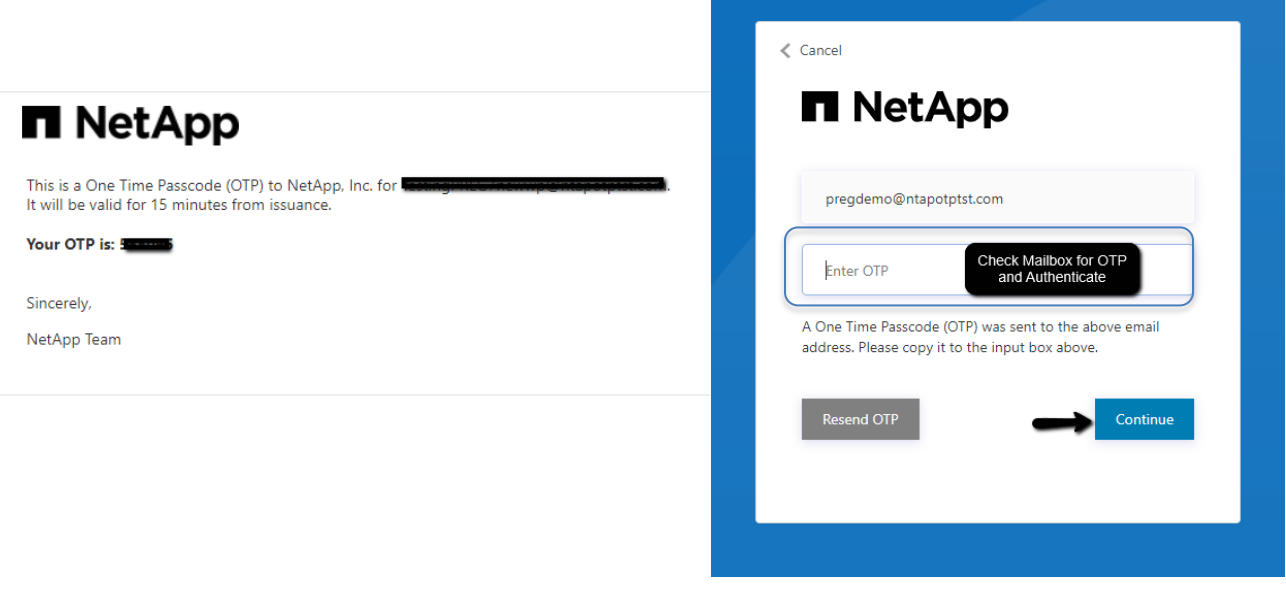

#### 5. 入力フォームに、詳細情報をすべて入力します。

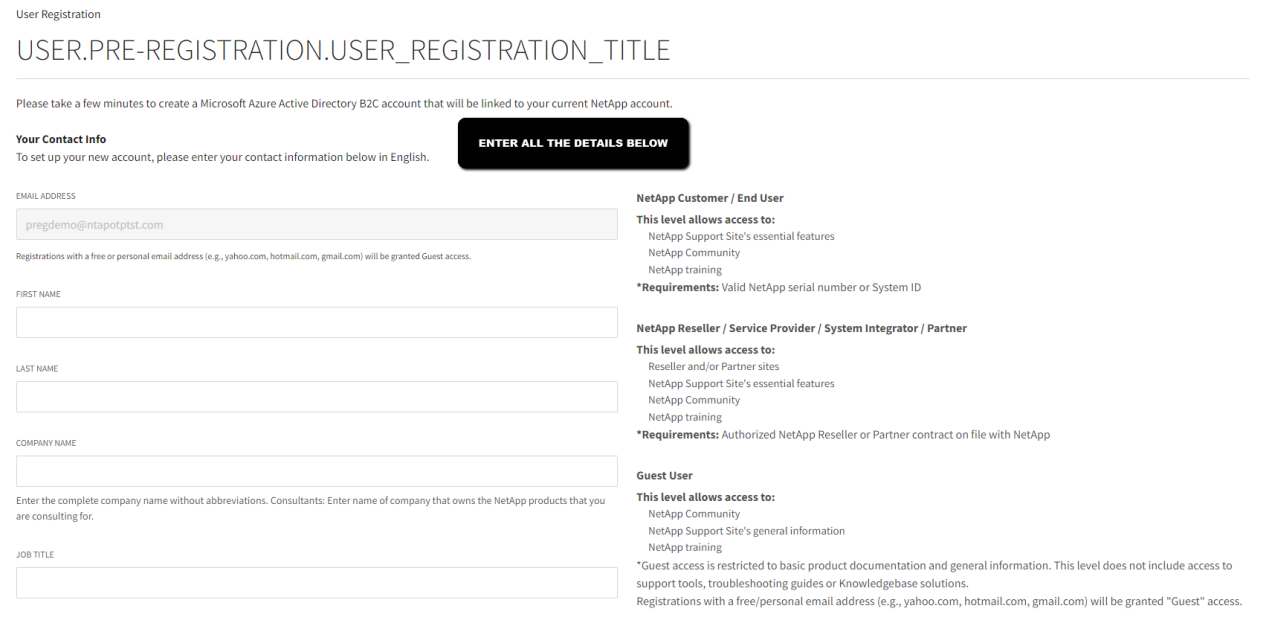

## **NetApp サポートサイト アカウント取得方法**

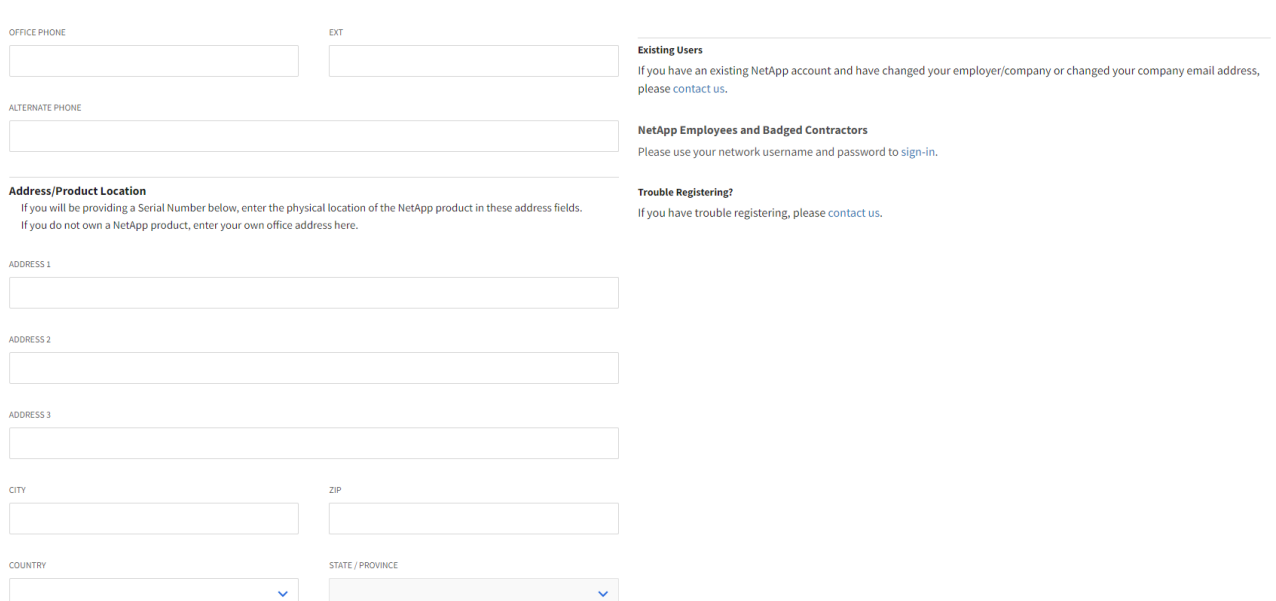

6. アクセスレベルを選択し、チェックボックスにチェック[V]を入れて[Submit] をクリックします。

ユーザー様 /製品をご検討いただいているお客様:

【NetApp Customer / EndUser】をご選択ください。 購入した製品のシリアル番号が必要となります。 シリアル番号が分からない/お持ちでない場合には、【Guest User】をご選択ください。

パートナー様:

ネットアップとパートナー契約のあるパートナー様は【NetApp Reseller/Service Provider/System Integrator/Partner】をご選択ください。パート様向けのトレーニングの利用や、パートナー価格の適用にはこちら のアクセスレベルが必要となります。

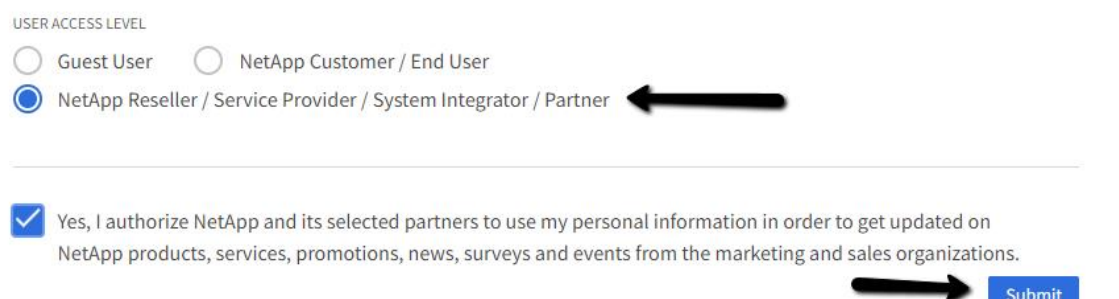

#### **H** NetApp

## **NetApp サポートサイト アカウント取得方法**

7. 登録プロセスを続行するには、電子メールアドレスを入力し、[Next]ボタンをクリックします。

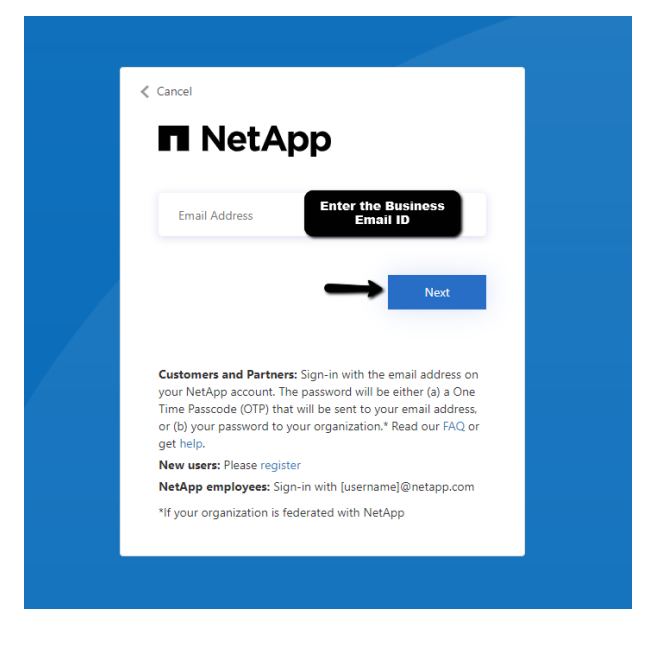

8. 新しい OTP(ワンタイムパスワード) の数字がメールで通知されます。 Enter OTP のボックスにメールで通知された 数字を入力し、[Continue]をクリックします。

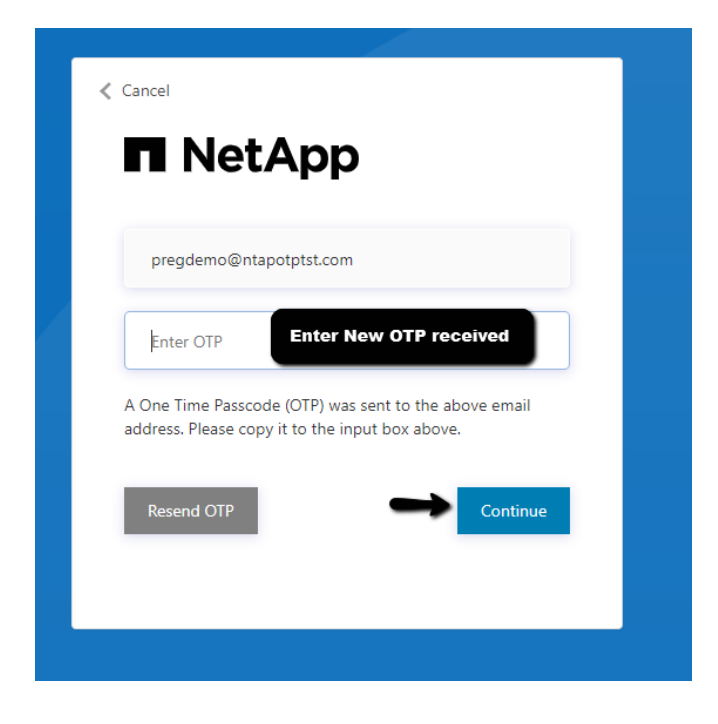

### **H** NetApp

## **NetApp サポートサイト アカウント取得方法**

9. 登録フォームが開き、事前に入力された情報が表示されます。 残りの必須情報の入力を続行します。 [NEXT]を クリックします。

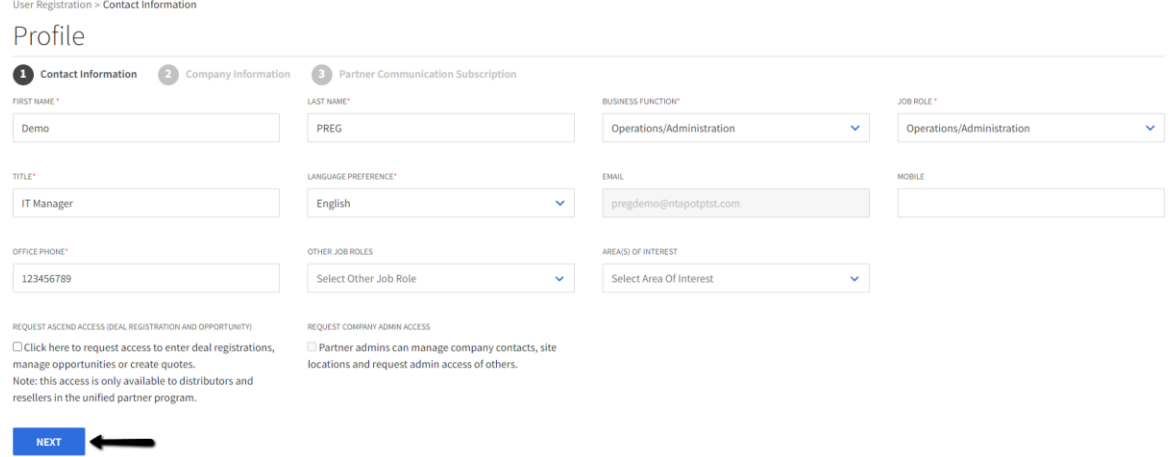

10.[COMPANY NAME] から会社名を選択、 必要に応じて [Change Office Location] に会社の住所を変更 し、[NEXT]ボタンをクリックします。

※ユーザー様 /製品をご検討いただいているお客様はこちらの入力項目は表示されない場合もありますので、 その際には次のステップへお進みください。

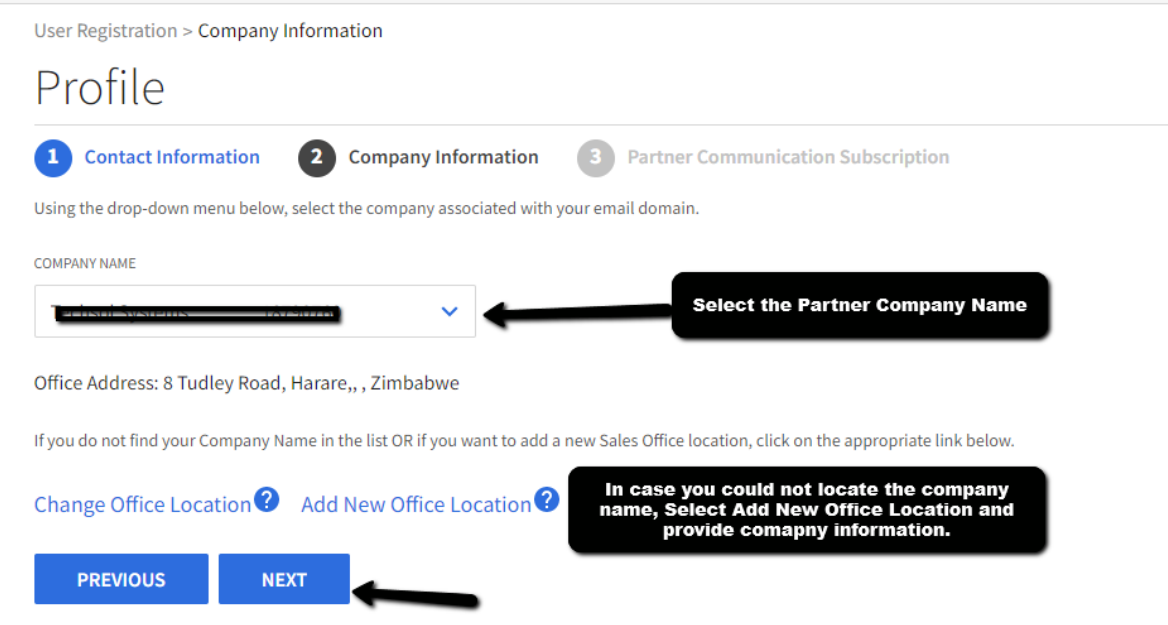

## **NetApp サポートサイト アカウント取得方法**

#### 11.会社名が見つからない場合は、 [Add New Office Location] をクリックし、会社情報を入力してください。

Change Office Location<sup>2</sup> Cancel Add New Office Location<sup>2</sup>

Sales Office Location

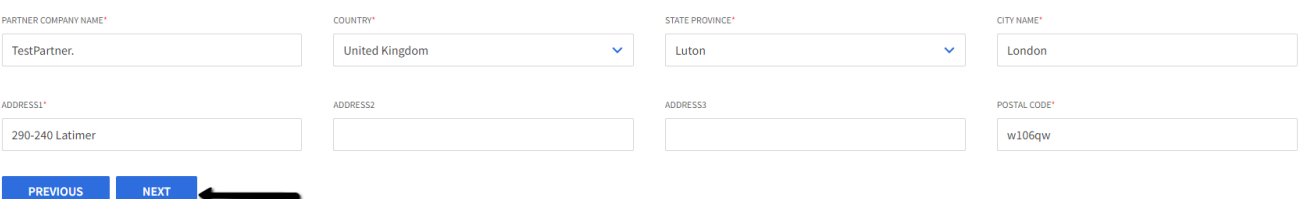

#### 12.サブスクリプションの中でご希望のものを選択し、[Submit]ボタンをクリックします。

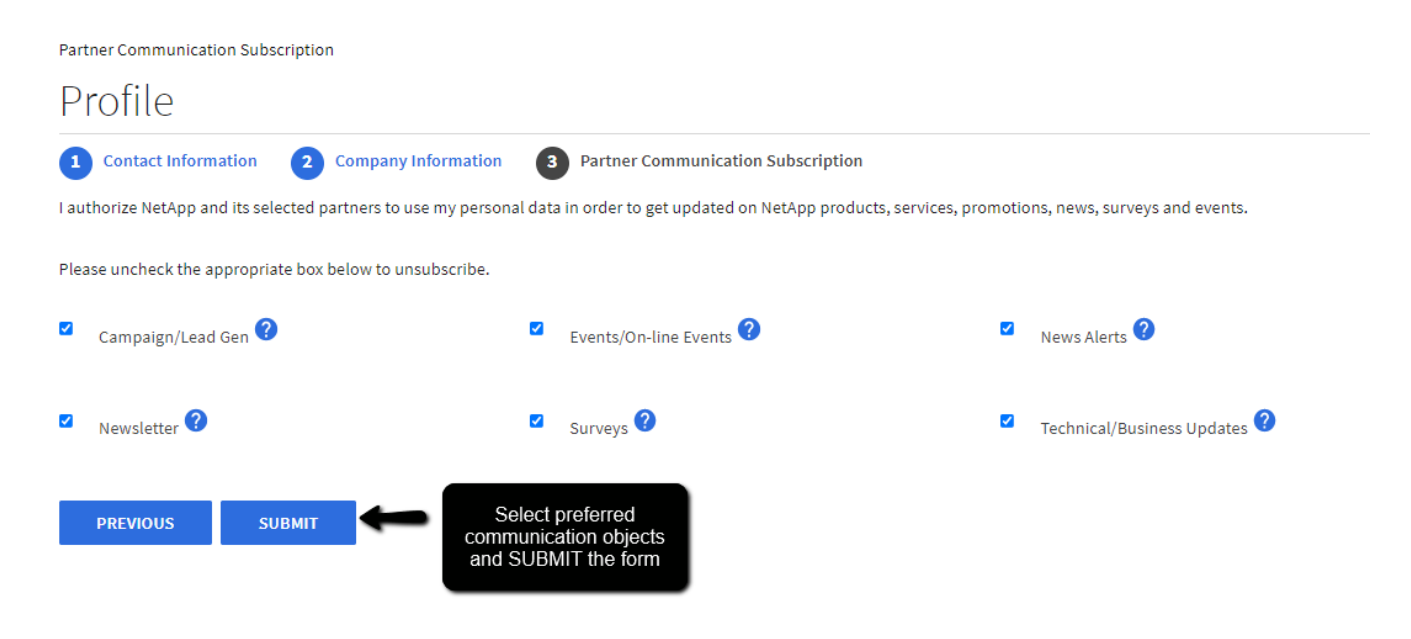

13.登録されたアカウントは、登録時から 24 時間以内に有効になります。

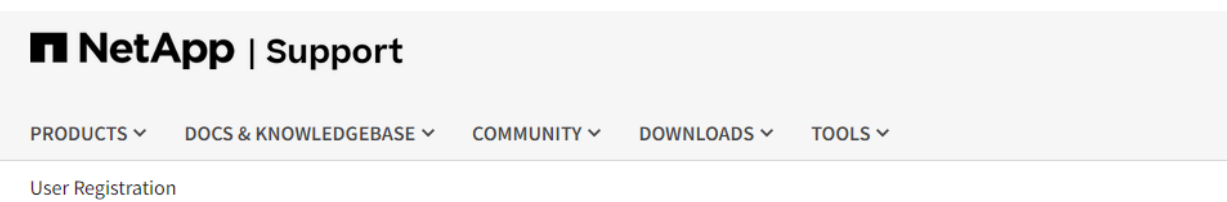

Thank You for registering for a NetApp User account. Your account will be active in next 24 hours

### **H** NetApp

## **NetApp サポートサイト アカウント取得方法**

#### 登録アカウントが NetApp システムで有効になると、 NetApp から以下のようなウェルカムメールが送信されます。

Welcome to NetApp! Your company's relationship with NetApp may give you exclusive access to assets, enablement, and intellectual property to help accelerate your knowledge, capabilities, and growth with NetApp.

To help you get started, visit the NetApp Partner Hub and download the Partner Enablement Guide which includes a "New to NetApp" checklist and role-based enablement plans.

For questions or more information, contact your local NetApp channel manager or distribution account representative. Or visit the Partner Solution Center to locate the contact information for your region.

We look forward to working together.

Sincerely,<br>NetApp Channel Team<br><u>channel@netapp.com</u>

This email has been sent from non-moderated account.

This e-mail may contain confidential and/or privileged information. If you are not the intended addressee or have received this e-mail in error, please notify the sender immediately and destroy this e-mail. Any unauthorize material in this e-mail is strictly forbidden.